# **COVID-19** 코로나바이러스감염증**-19**

### 예방접종 사전예약 시스템 매뉴얼

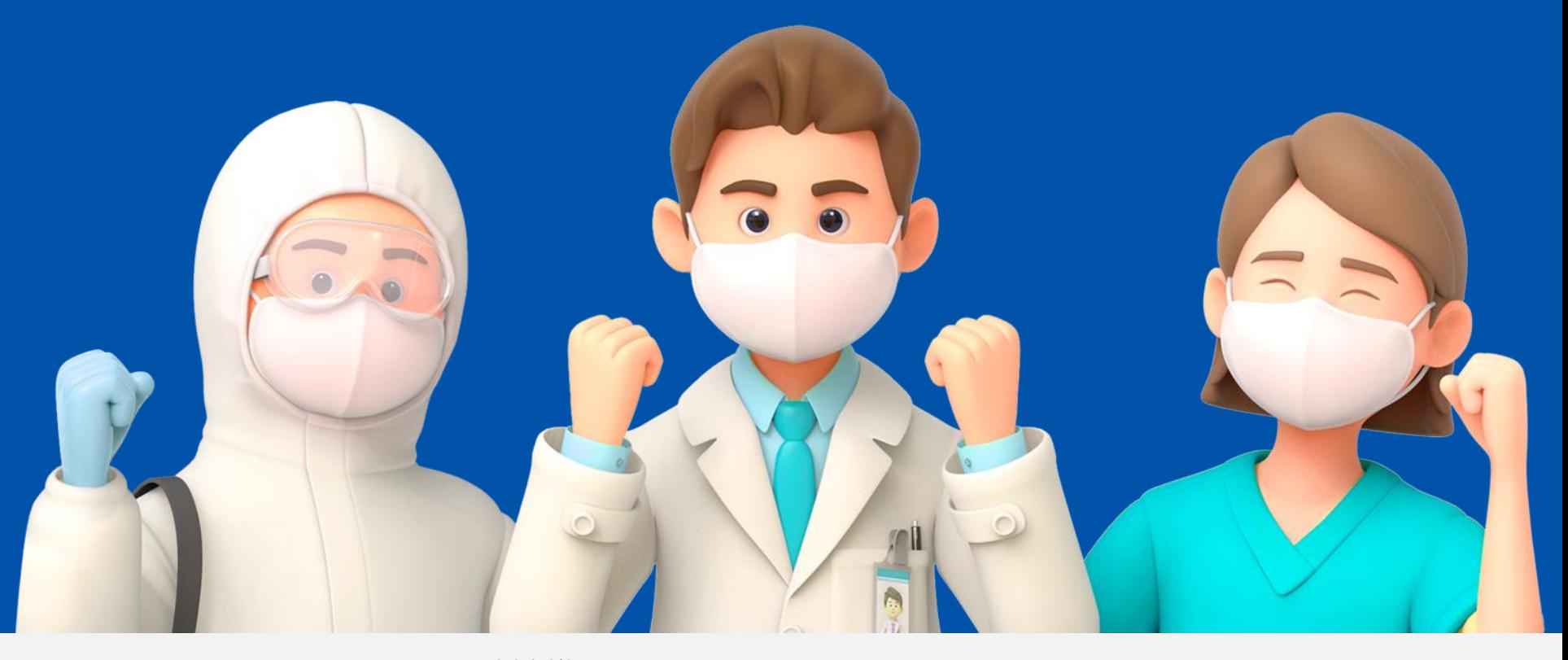

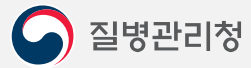

COPYRIGHT ⓒ 2021 질병관리청 ALL RIGHTS RESERVED. 해당 매뉴얼의 모든 저작권은 2021 질병관리청에 있으므로 무단 배포 및 복제를 금합니다.

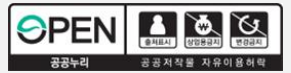

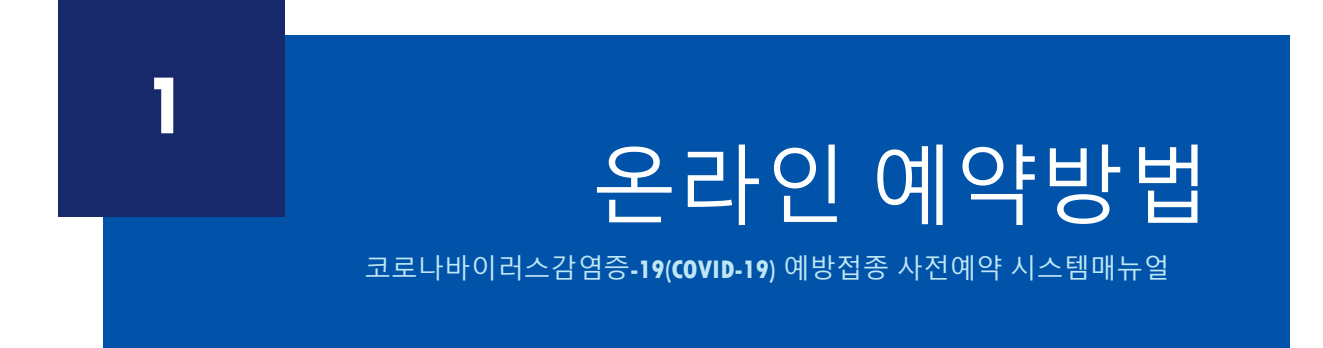

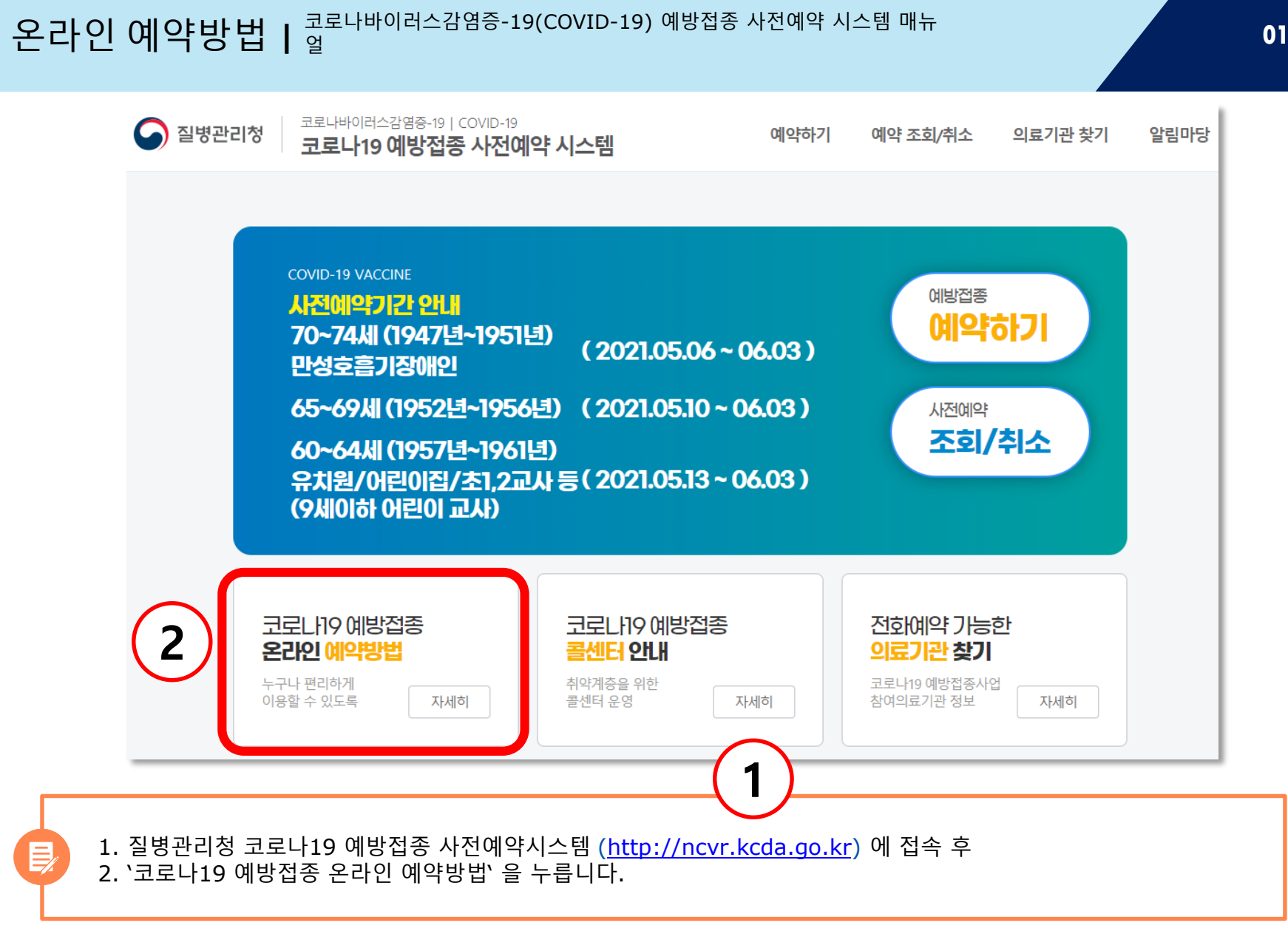

질병관리청

 $\mathsf{P}$ 

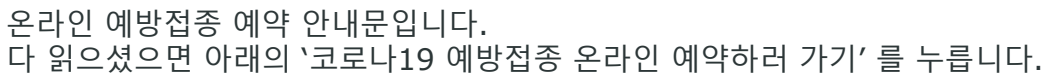

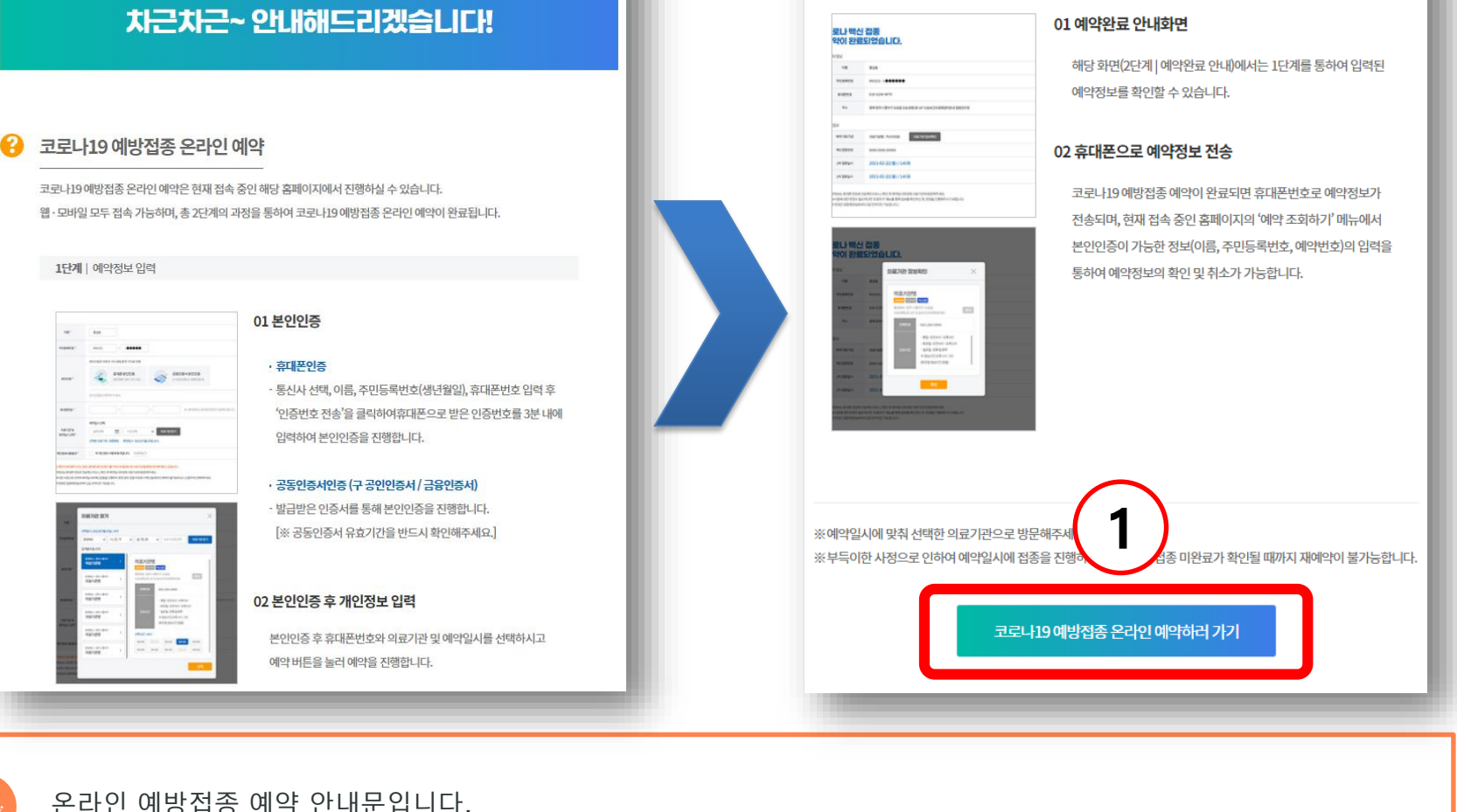

2단계 | 예약완료 안내

## 코로나19 예방접종! 온라인 예약 어려우신가요?

## 은라인 예약방법 | <sup>코로나바이러스감염증-19(COVID-19) 예방접종 사전예약 시스템 매뉴 **Adams Adams Adams Adams Adams Adams Adams Adams Adams Adams**</sup>

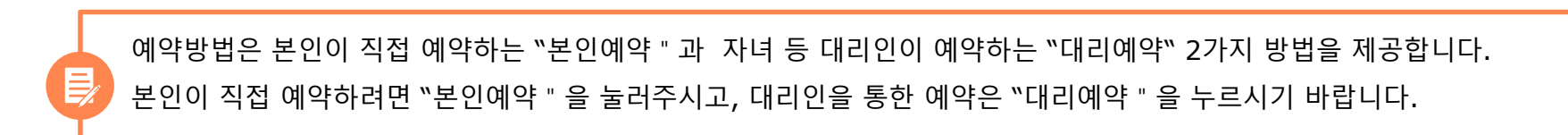

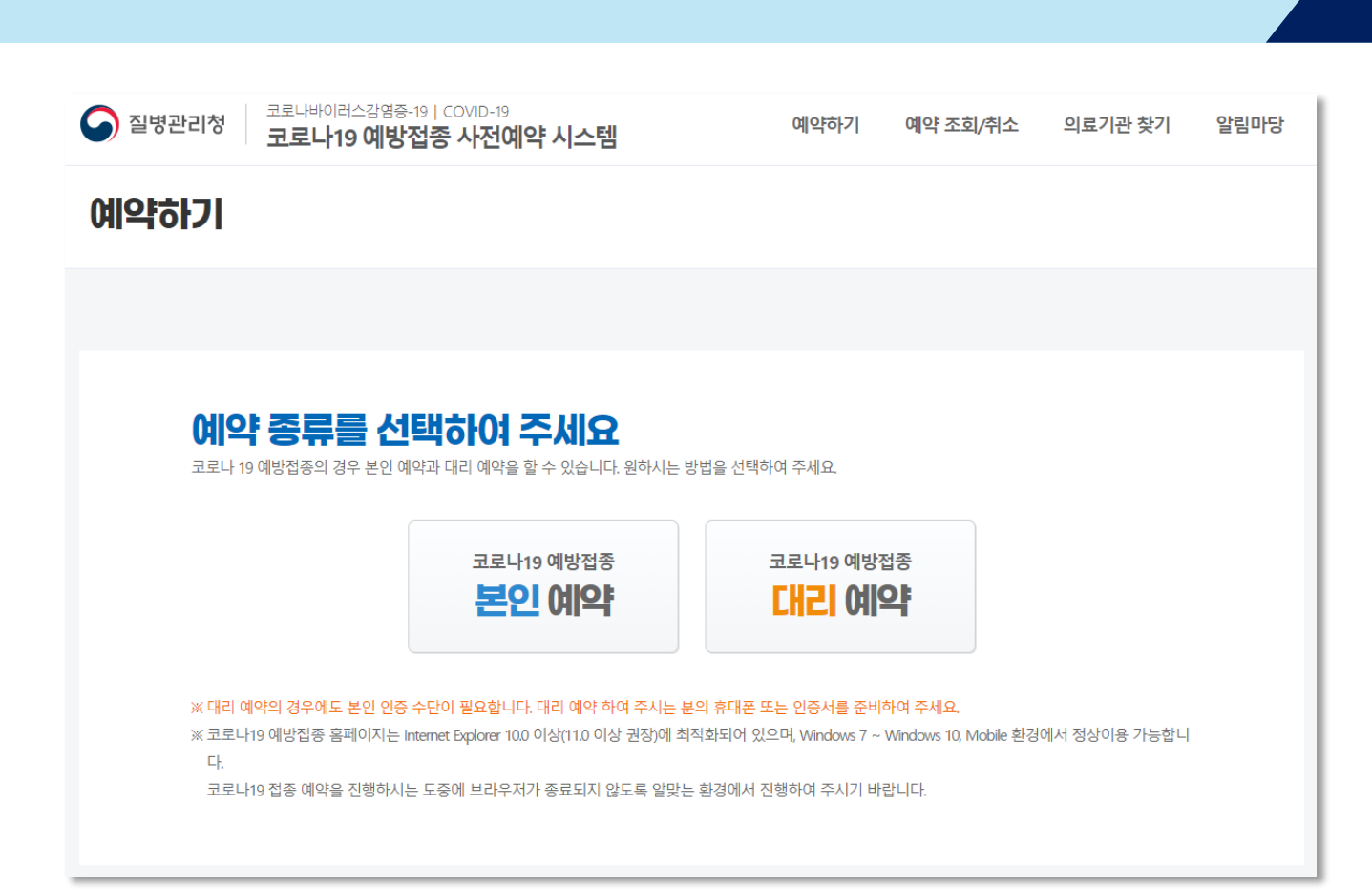

### 온라인 예약방법 **| <sup>03</sup>** 코로나바이러스감염증-19(COVID-19) 예방접종 사전예약 시스템 매뉴 얼

#### 온라인 예약방법 **| <sup>04</sup>** 코로나바이러스감염증-19(COVID-19) 예방접종 사전예약 시스템 매뉴 얼

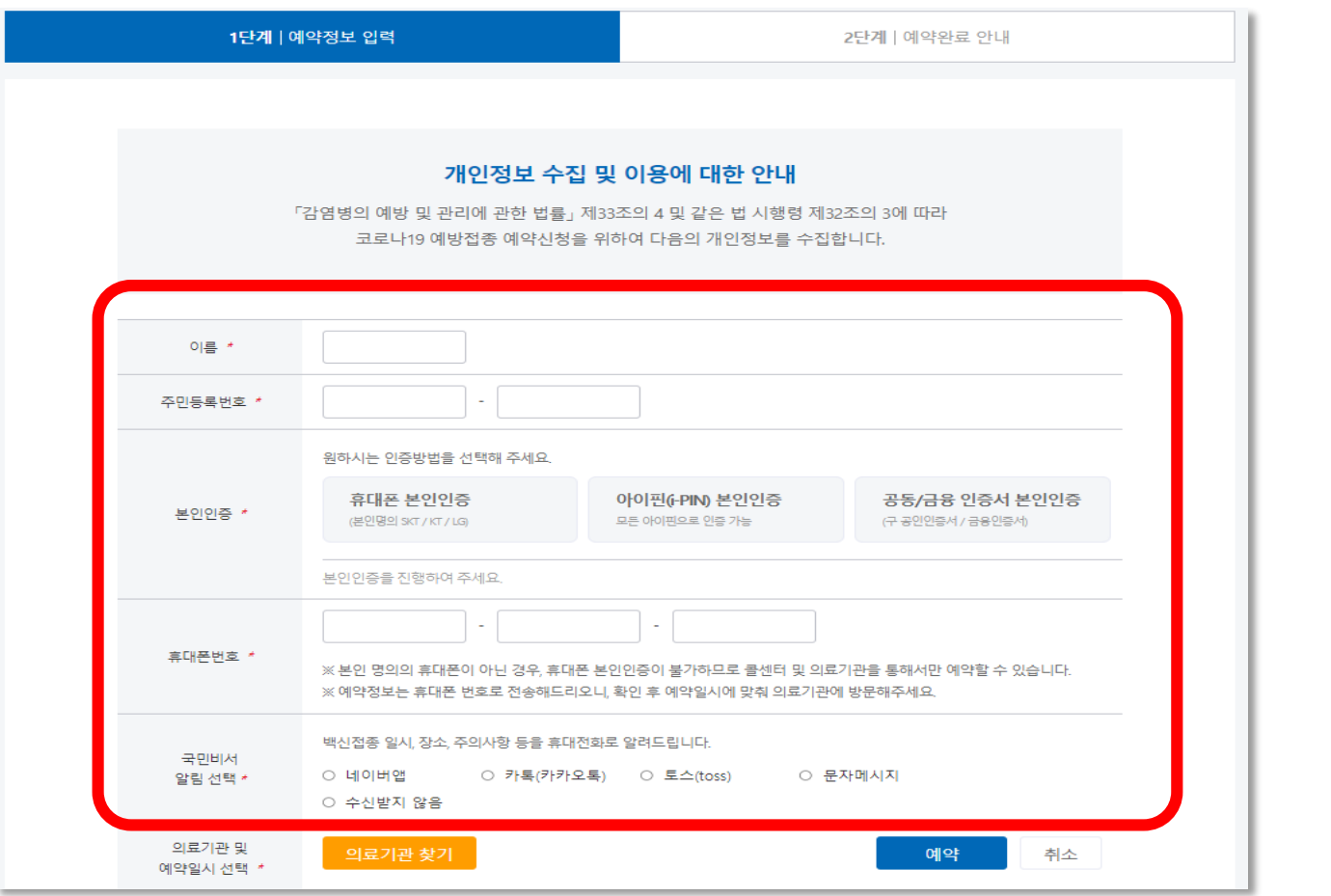

휴대폰 번호 및 예약 내용을 수신 받을 방법을 선택합니다.

<mark>들</mark>/사용자 정보를 작성 후 휴대폰 본인인증, 아이핀(i-PIN)본인인증, 공동인증서 본인인증 중 1개를 택하여 본인인증을 진행하고<mark>.</mark>

본인예약을 선택한 경우 예약정보 입력 화면입니다.

대리예약을 선택한 경우 예약정보 입력 화면입니다. <mark>를,</mark> 대리예약자의 휴대폰 본인인증, 아이핀(i-PIN)본인인증, 공동인증서 본인인증 중 1개를 택하여 대리예약자 인증을 진행하고 피접종자의 이름, 주민등록번호, 예약정보 수신방법을 선택합니다.

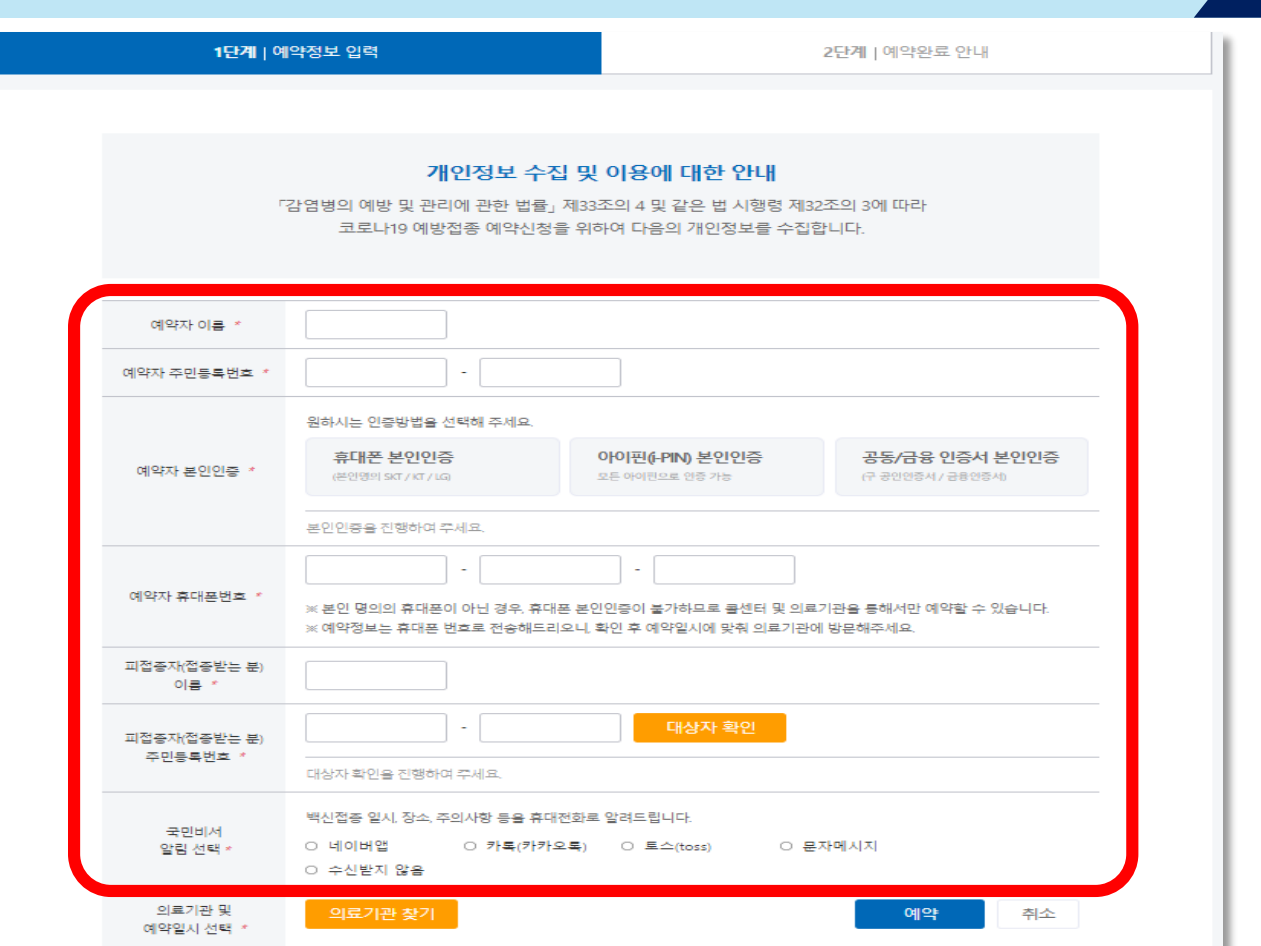

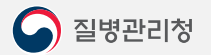

를 누른 후 예약할 날짜와 시/군/구 를 선택합니다.의료기관 찾기

마지막 의료기관 및 예약일시 선택방법 입니다.  $\mathbf{E}$ 

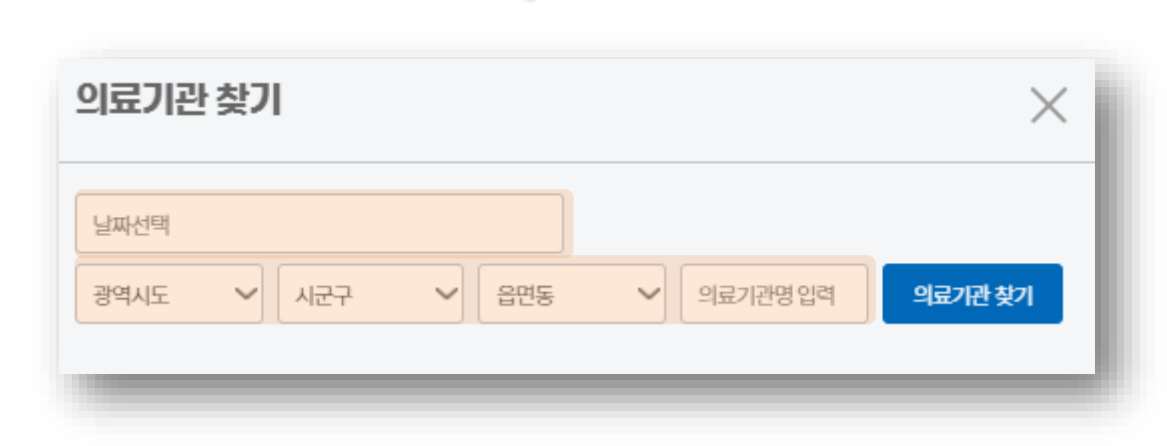

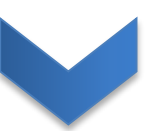

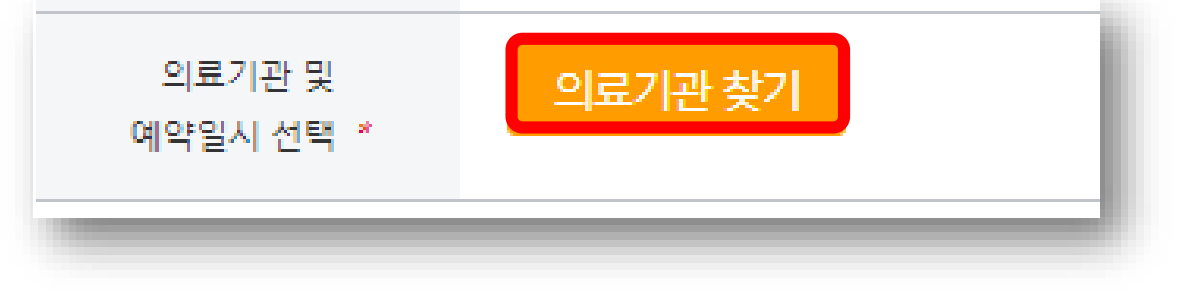

예약할 날짜 및 시/군/구 를 다 선택하고 '의료기관 찾기'를 누르면 해당 지역의 의료기관이 검색됩니다. 해당 의료기관을 클릭하여 예약시간을 클릭 후 선택을 누릅니다.

의료기관 찾기 의료기관 찾기  $\times$  $\times$ 2021-04-23 2021-04-23  $\vee$  | 명일동  $\vee$  명일동  $\vee$  3동구  $\vee$  357 ► 의료기관명입력 의료가관 찾기 서울특별시 ✔ 의료기관명입력 의료기관찾기 서울특별시 검색결과 총 18개 서울특별시 > 강등구 한사랑의원 한사랑의원 서울특별시 강동구 구천면로 498, (명일동) 2층 서울특별시 > 강동구  $\rightarrow$ 02-442-9103 전화번호 사랑플러스병원 ·평일: 오전 9시 ~ 오후 6시 서울특별시 > 강동구 · 토요일 : 오전 9시 ~ 오후 2시  $\overline{ }$ 아름다운신경과의원 진료시간 ·일요일 : 공휴일 휴무 ※점심시간 오후 1시~2시 서울특별시 > 강동구 (토요일 점심시간 없음)  $\rightarrow$ 강동신경외과의원 시간선택: 10:00 서울특별시 > 강동구 09:00 10:00 11:00 12:00 13:00  $\rightarrow$ 가람내과의원 14:00 15:00 16:00 17:00 18:00 서울특별시 > 강동구  $\,>$ 백승희이비인후과의원  $\overline{\phantom{a}}$  $\mathbb{R}^n$  $\leftarrow$ 

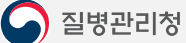

 $\mathbf{E}$ 

 $\mathsf{P}$ 

사용자 정보와 의료기관 선택을 다 마쳤으면 예약 버튼을 누릅니다.

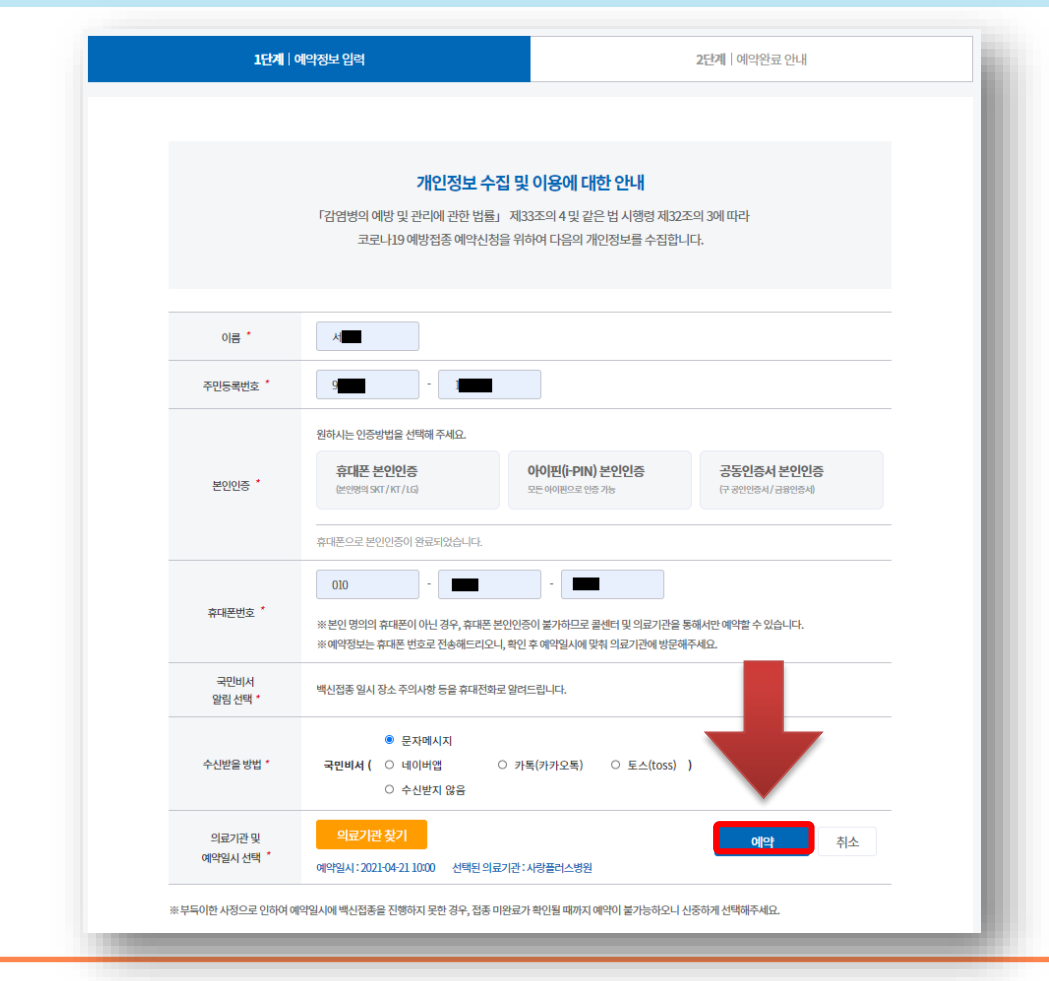

 $\mathbf{E}$ 

#### 예약정보와 의료기관을 확인하시면 됩니다.

코로나19 예방접종 예약완료 화면입니다.

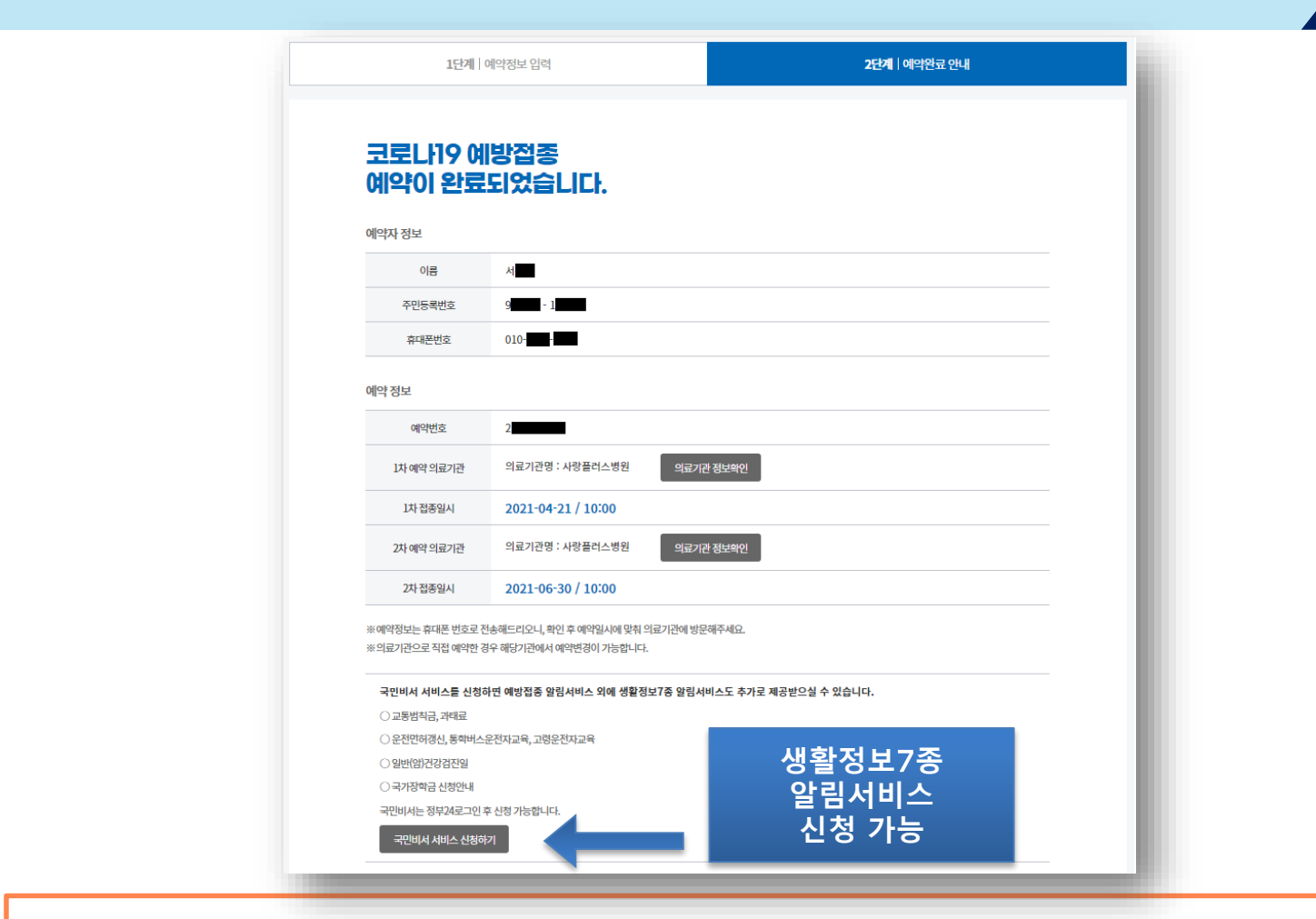

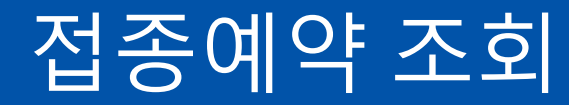

코로나바이러스감염증**-19(COVID-19)** 예방접종 사전예약 시스템매뉴얼

**2**

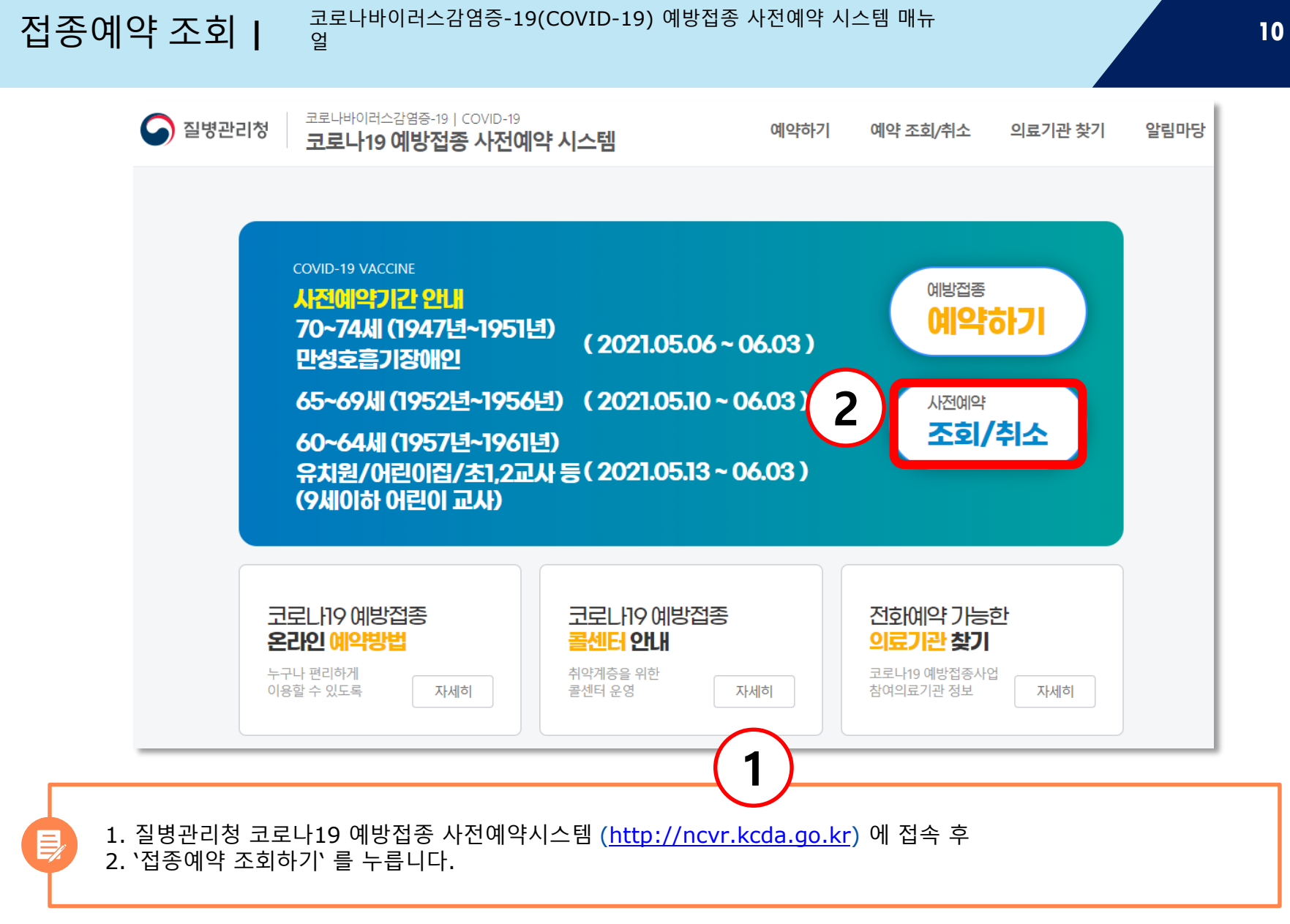

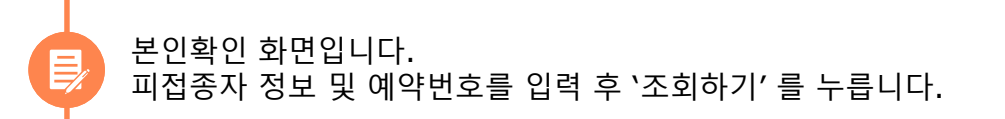

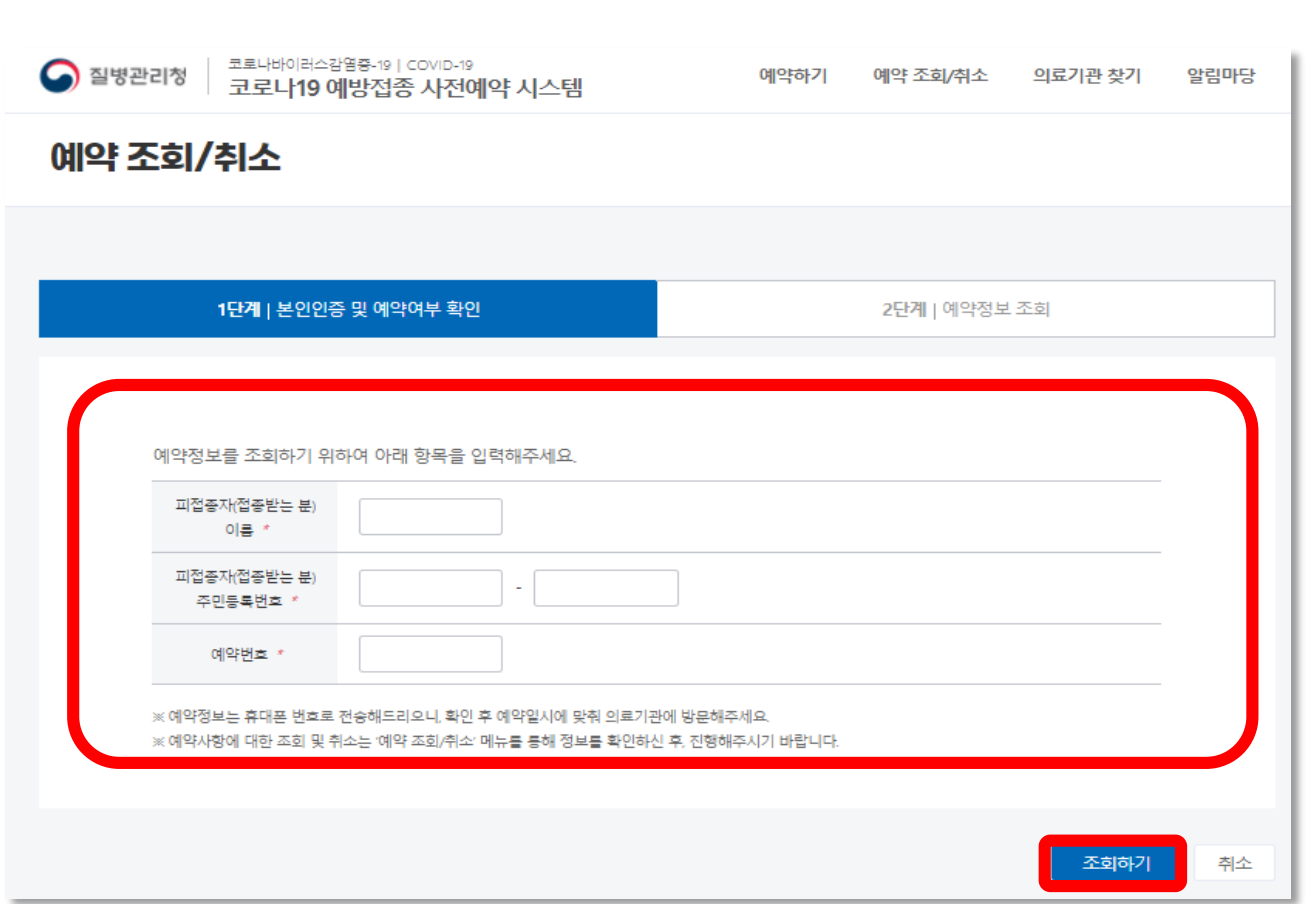

 $\mathbf{E}$ 

코로나19 예방접종 예약정보 화면입니다. 예약정보와 의료기관을 확인하시면 됩니다.

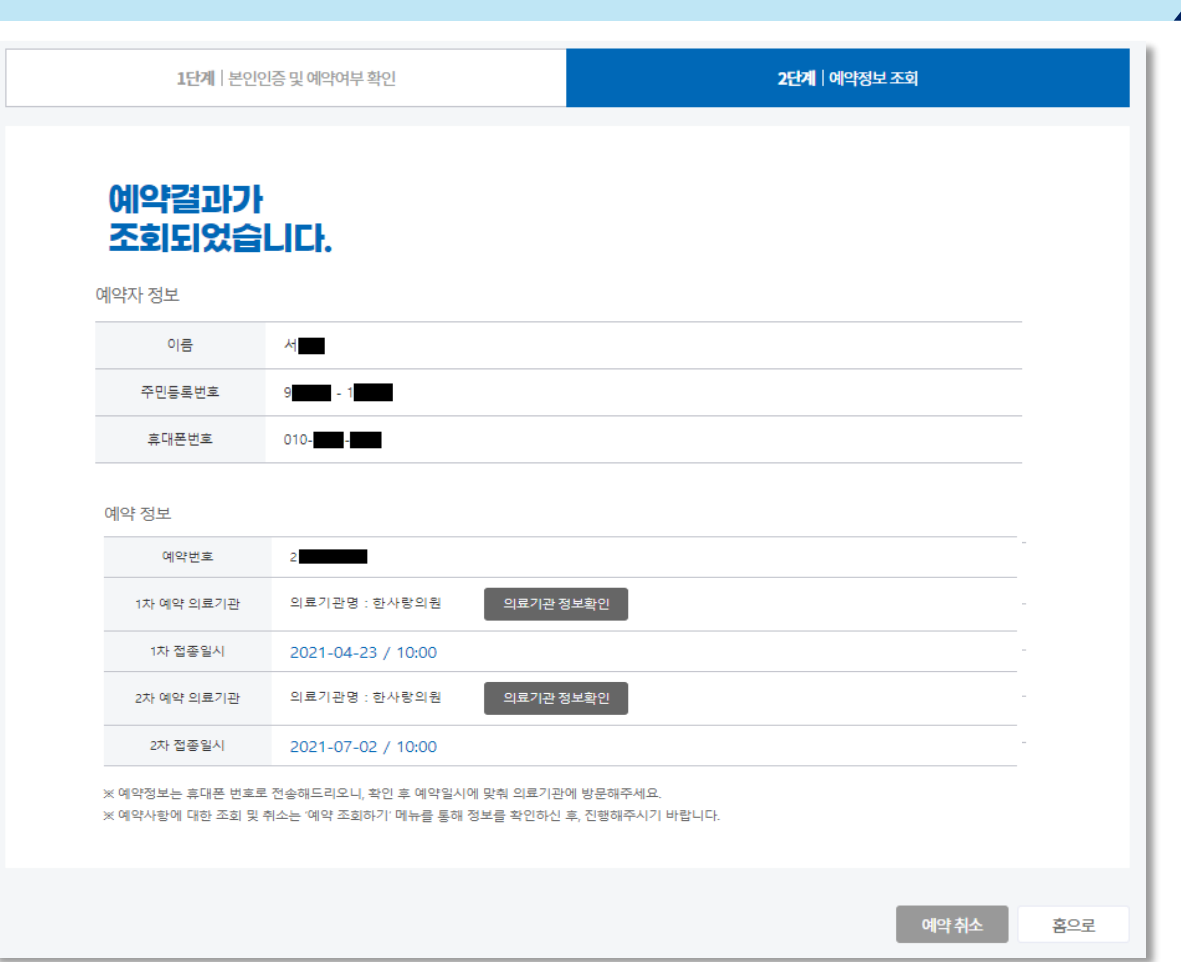

접종예약 조회 **|** 코로나바이러스감염증-19(COVID-19) 예방접종 사전예약 시스템 매뉴 얼

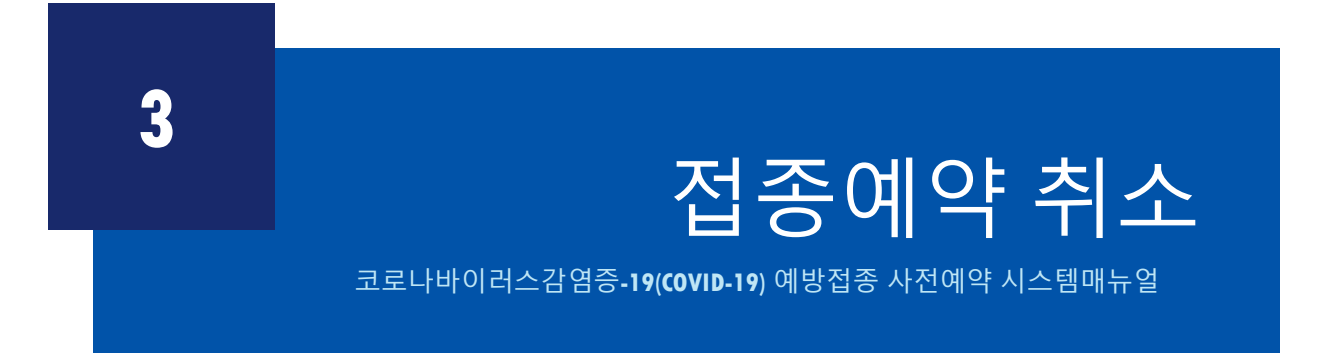

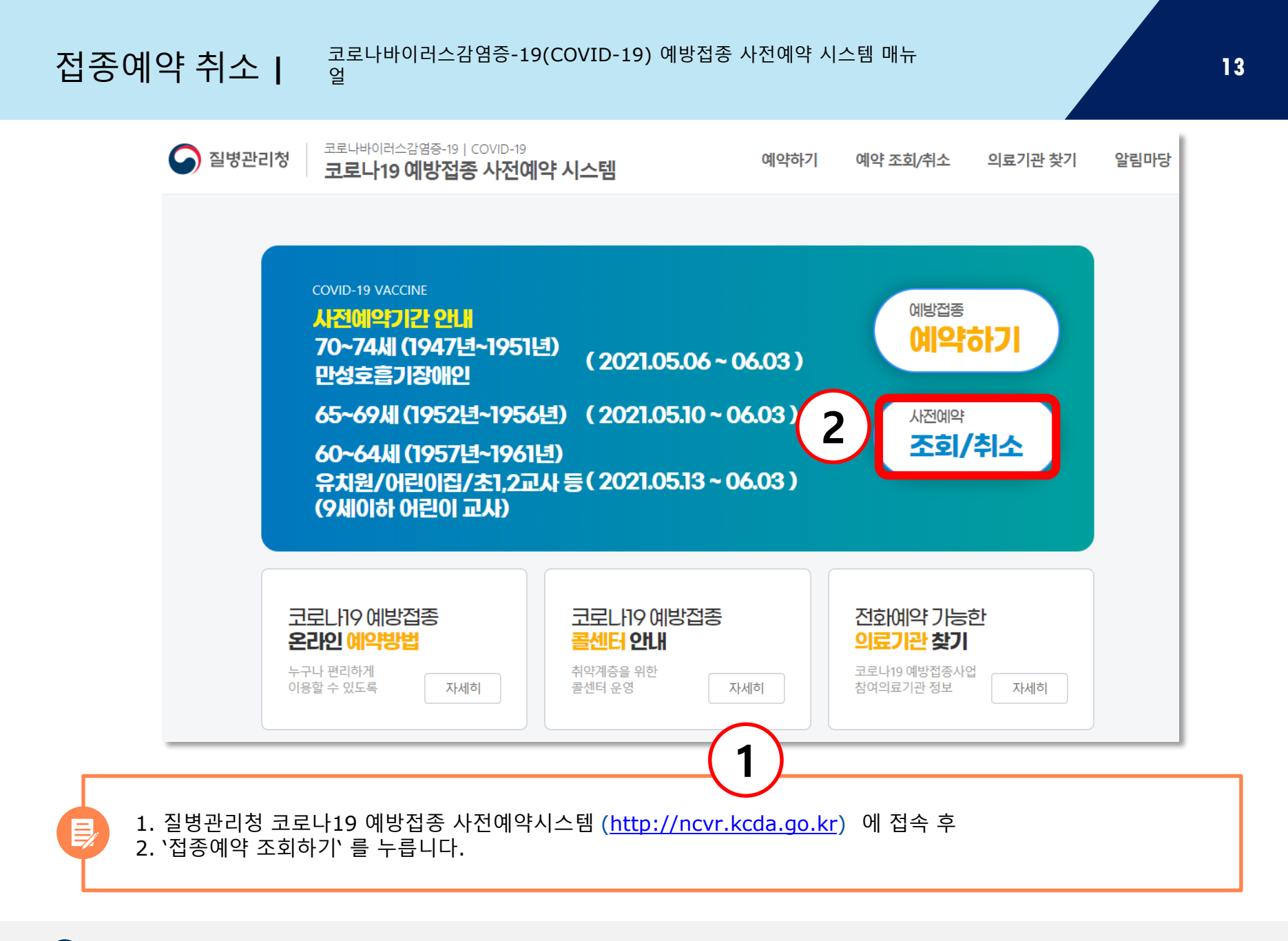

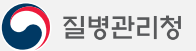

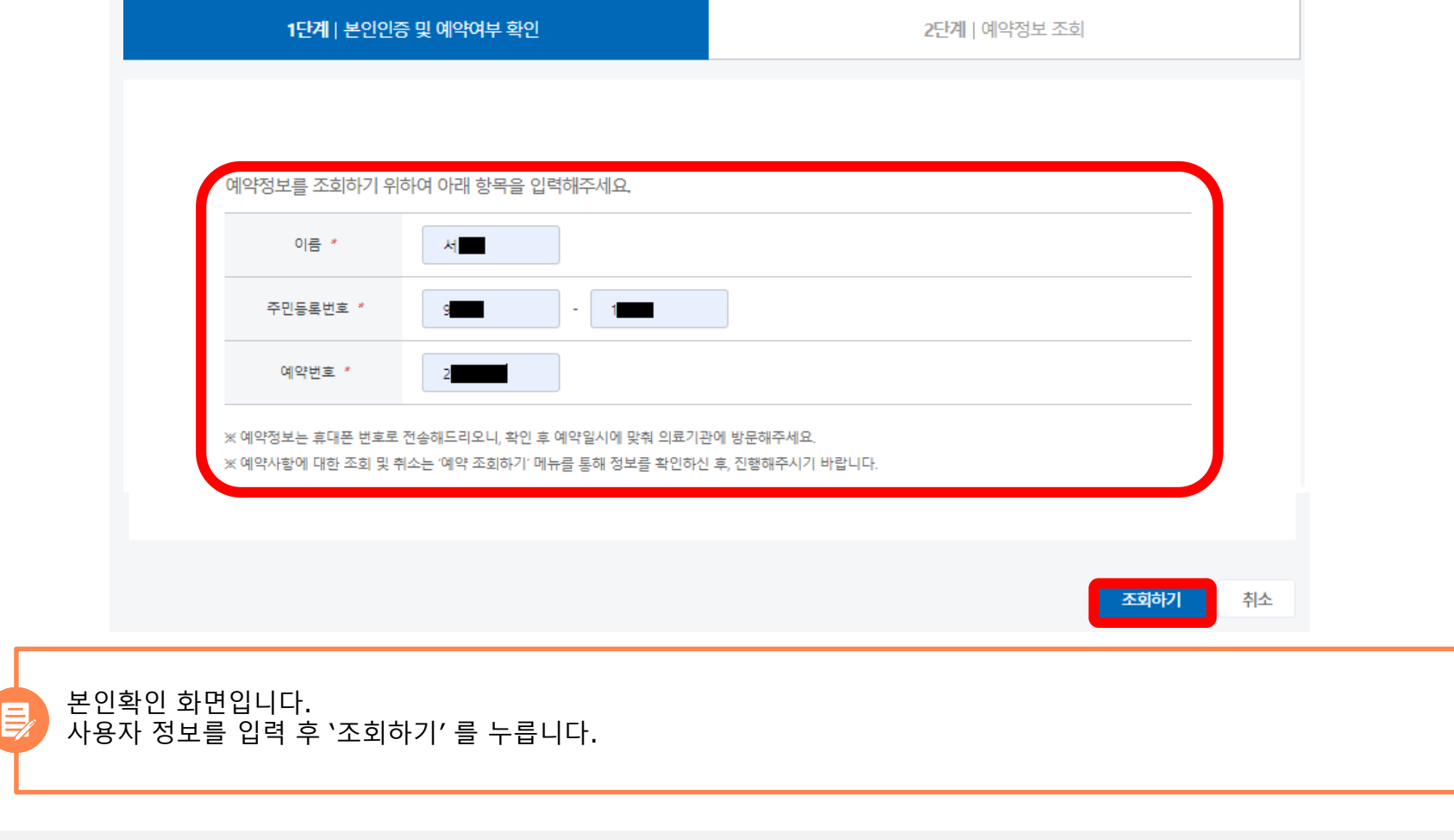

#### 예약 조회하기

접종예약 취소 **|** 코로나바이러스감염증-19(COVID-19) 예방접종 사전예약 시스템 매뉴 얼

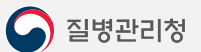

 $\mathsf{P}$ 

예약결과 화면 아래에 '예약 취소' 를 누르고 확인을 누릅니다.

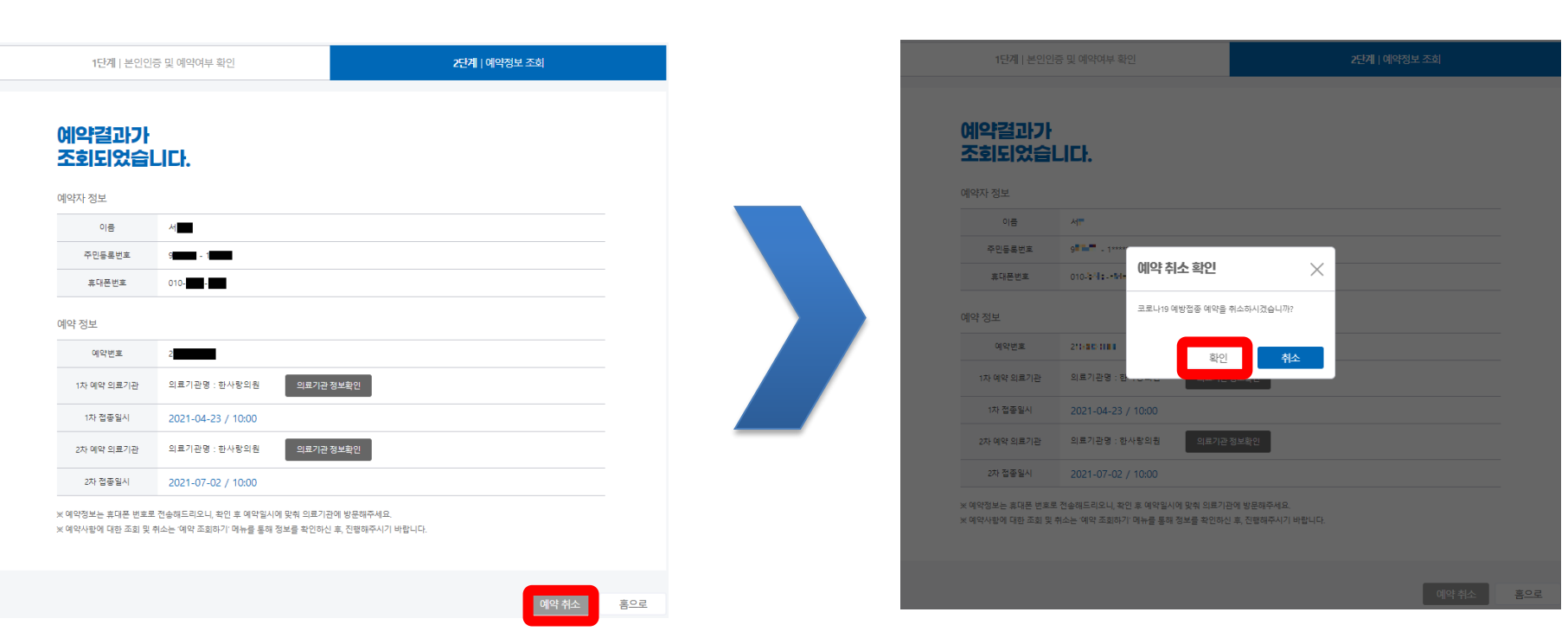

## 감사합니다**.**

#### 코로나바이러스감염증**-19(COVID-19)** 예방접종 사전예약 시스템 매뉴얼